## 4.パスワード管理

## 4. 1 パスワード変更

パスワードの変更を行います。

「パスワード変更」画面の呼び出し方

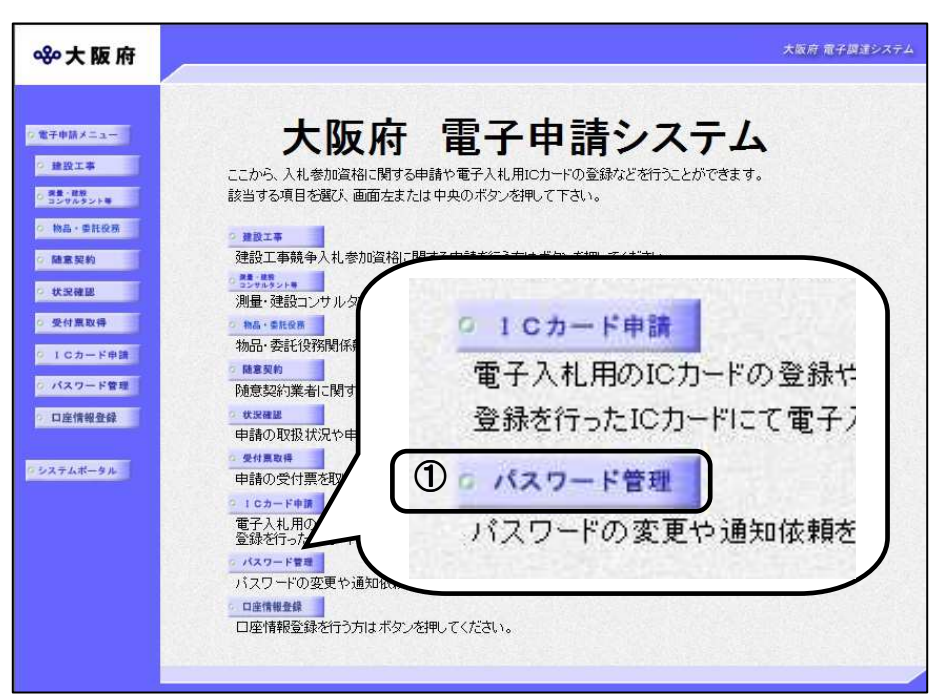

①「大阪府電子申請システ 電子申請システ ム」画面から, パスワード管 理をクリックします。 理

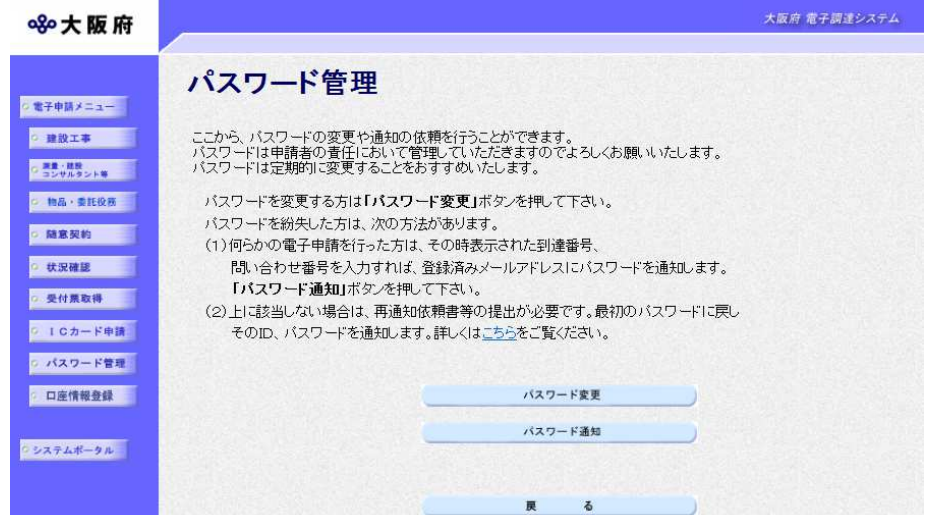

②「パスワード管理」画面か ら、パスワード変更をクリッ クします。パスワード管理を 行わない場合は、戻るをクリ ックして「大阪府 電子申請シ ステム」画面に戻ります。 ステム」

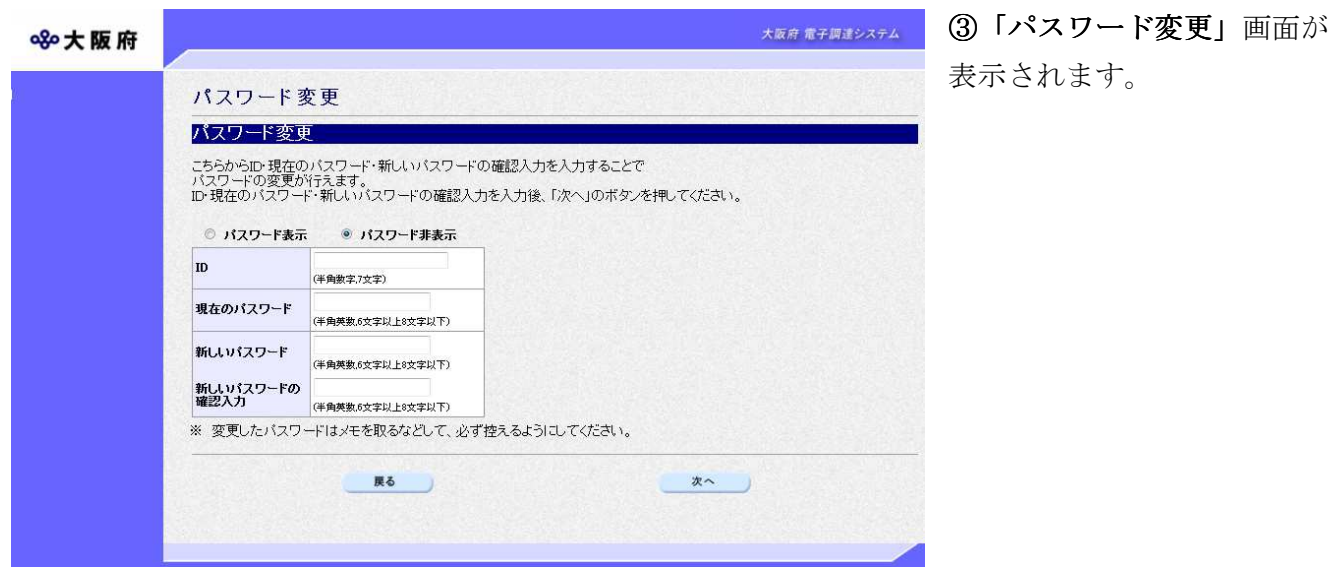

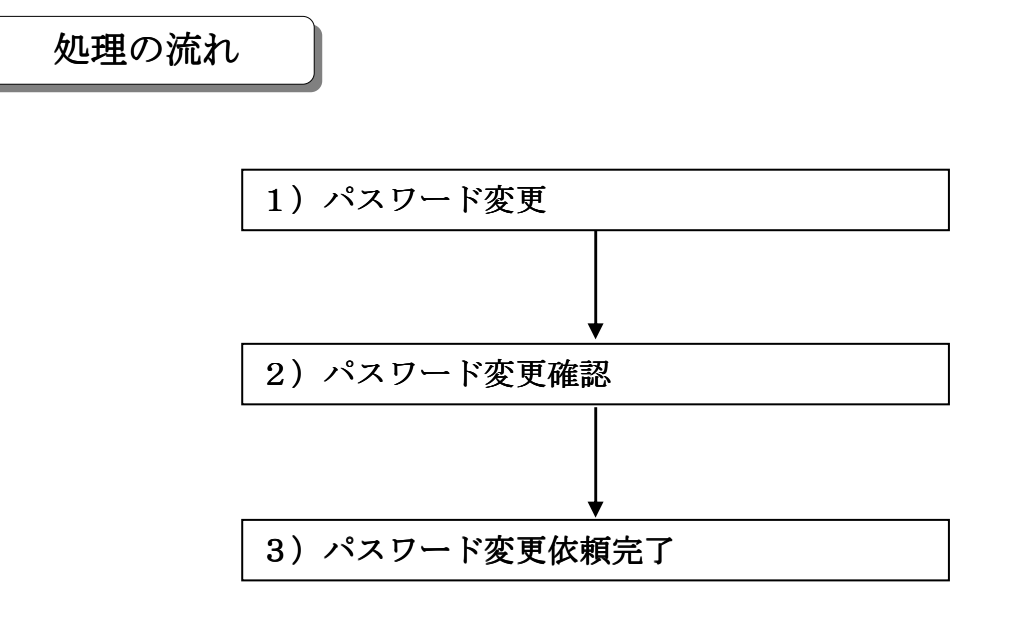

## 1) パスワード変更

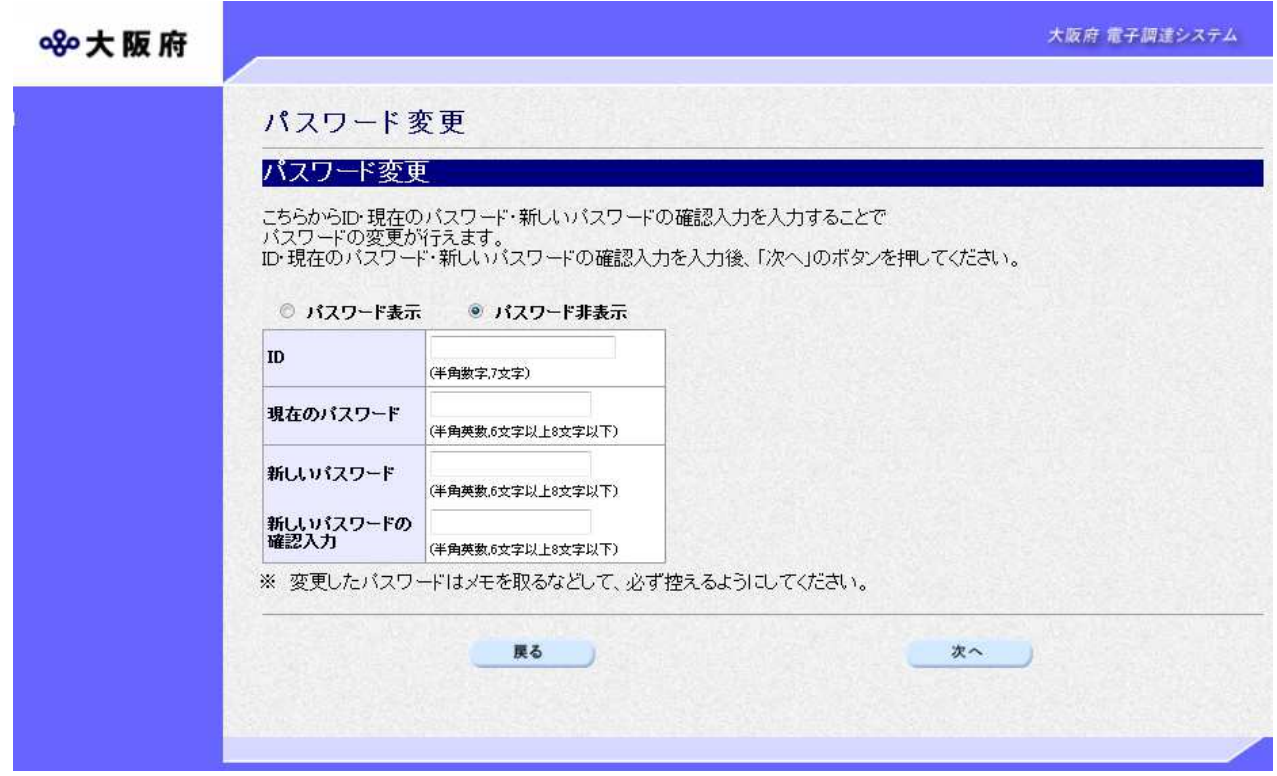

ID, 現在のパスワード,新しいパスワード,新しいパスワードの確認入力の入力を行います。

● ID. パスワード入力上の注意 IDは半角英数7文字,現在のパスワード,新しいパスワード,新しいパスワードの 確認入力は半角英数 6 文字以上 8 文字以下で入力してください。 また、大文字、小文字は区別されますので注意してください。 ● パスワードの表示 パスワードを入力する際に、「\*」表示ではなく半角英数で表示して、入力されたパ

スワードを確認したい場合は、あらかじめパスワード表示を選択しておいてくださ い。

また、半角英数で表示されているパスワードを「\*」表示にする場合は、パスワード 非表示を選択してください。

(初期状態はパスワード非表示が選択された状態です。)

## ● 現在のパスワードが分からない場合

現在のパスワードが分からない場合は,パスワード通知依頼を行うと,大阪府より現 在のパスワードを登録済みの本店/営業所メールアドレスまたは電子申請用メール アドレスのいずれかにメールで通知することができます。 大阪府では,申請者のパスワードは分かりません。登録済みのメールアドレスの誤り や変更等によりパスワード通知が届かない場合は,大阪府受付窓口へ連絡してくださ い。所定の手続きにより,大阪府が最初に通知したパスワードに戻すことができます。 ※パスワード通知依頼については、3章 4.2 パスワード通知依頼を参照してくだ さい。

- ◆入力後、パスワードの変更を行う場合は、画面下の次へをクリックします。
- →→2)パスワード変更確認へ
- ◆パスワードの変更を中止する場合は、画面下の及るをクリックします。
	- →→「大阪府 電子申請システム」画面へ
- 2) パスワード変更確認

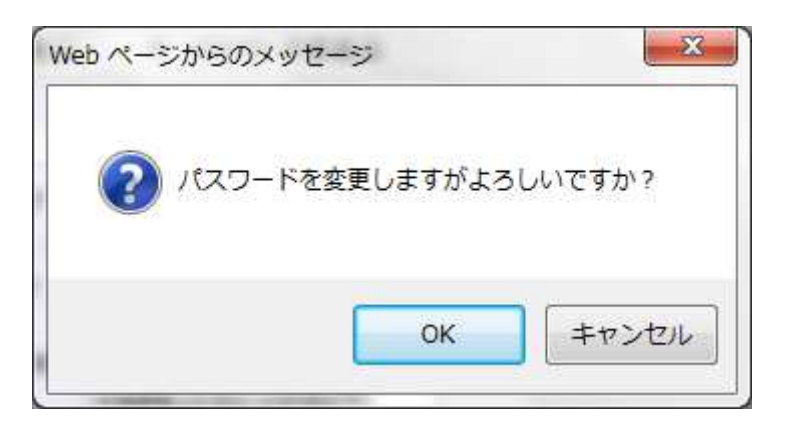

- ◆パスワードの変更を実行する場合は, OKをクリックします。  $\rightarrow$  3) パスワード変更依頼完了へ
- ◆パスワードの変更をやり直す場合は、キャンセルをクリックします。 →→1) パスワード変更へ

3) パスワード変更依頼完了

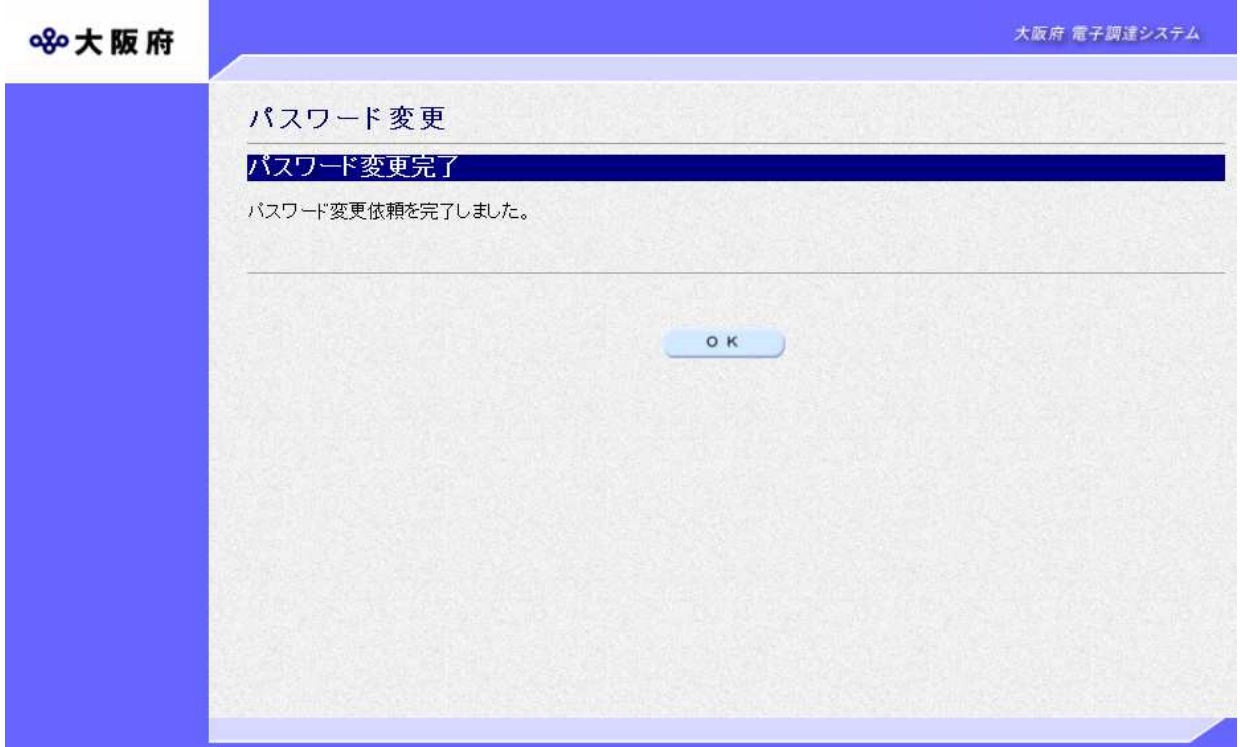

パスワードの変更依頼が完了します。 確認後OK をクリックします。 →→「大阪府 電子申請システム」画面へ